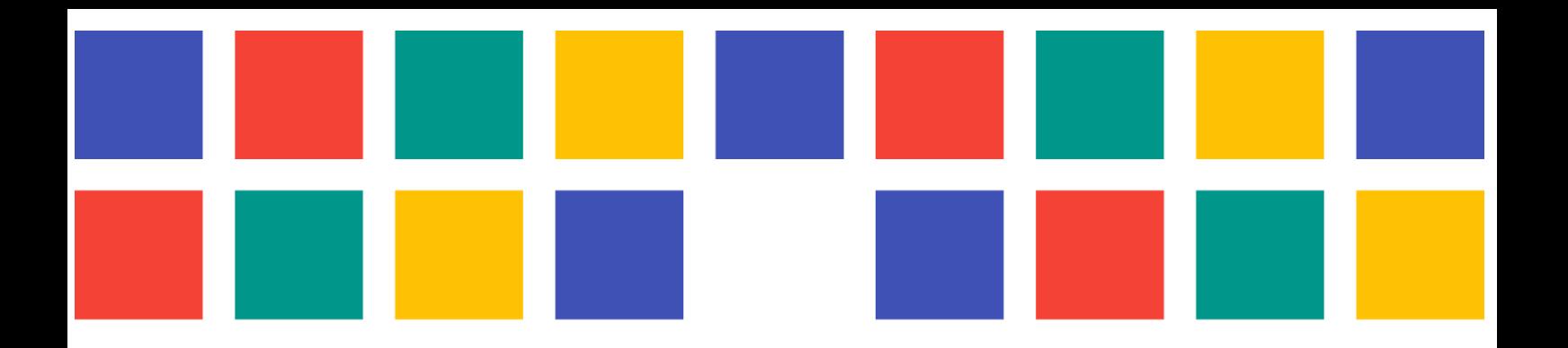

# **ANEXO ÁREAS MUNICIPALES**

PORTALES WEB PARA LAS ENTIDADES LOCALES DE LA PROVINCIA DE VALÈNCIA

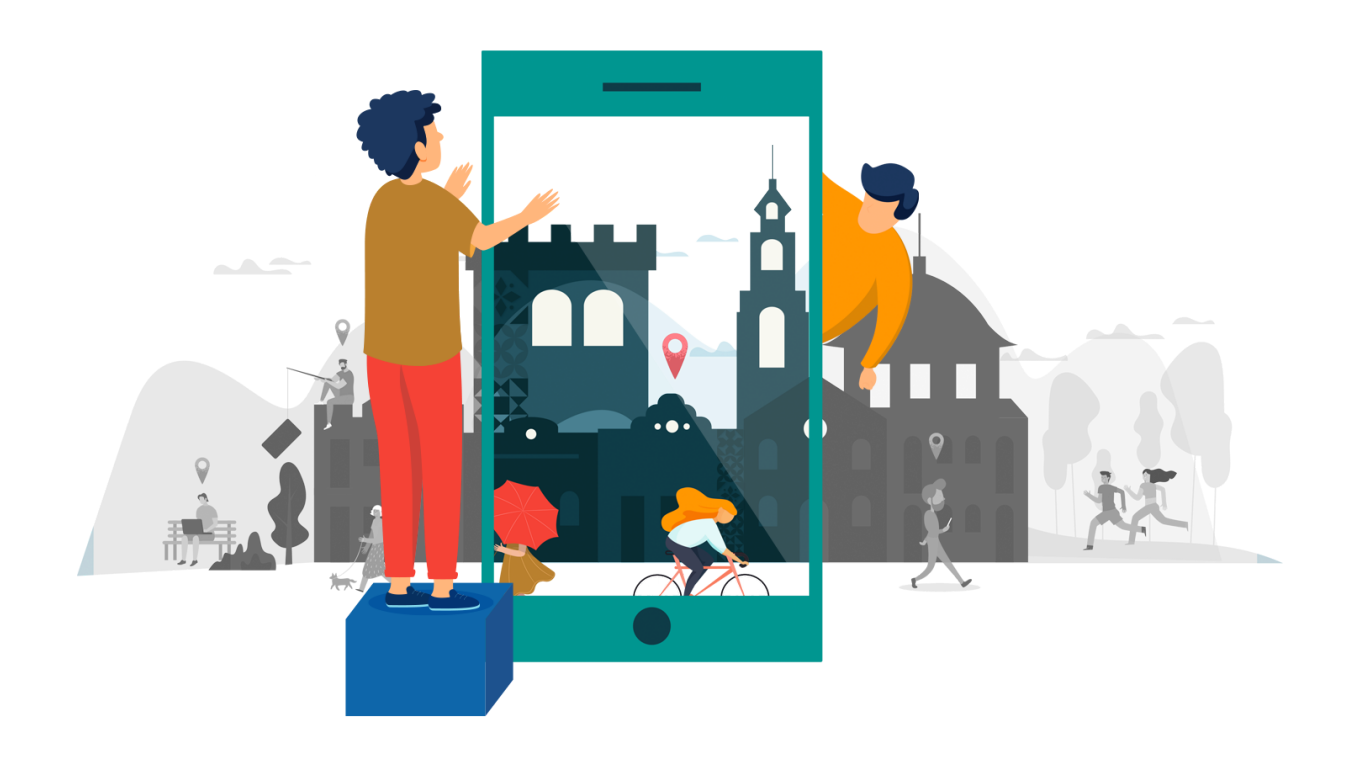

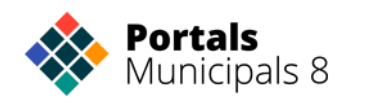

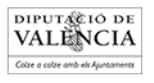

# <span id="page-1-0"></span>**ÍNDICE**

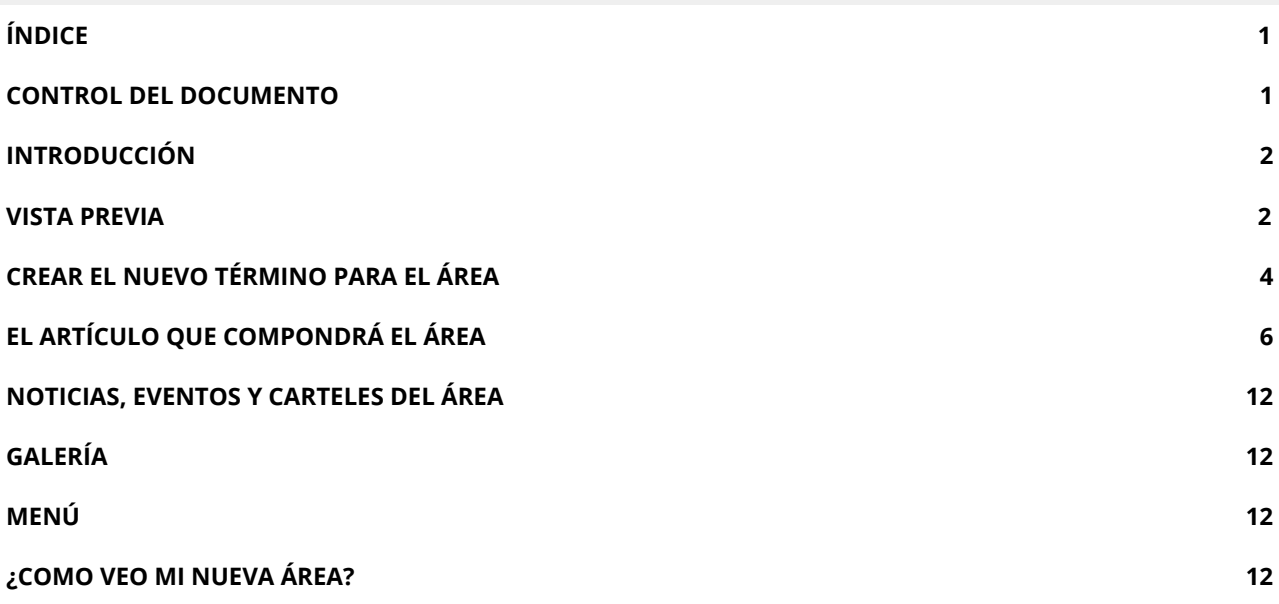

## <span id="page-1-1"></span>**CONTROL DEL DOCUMENTO**

#### **ELABORACIÓN:**

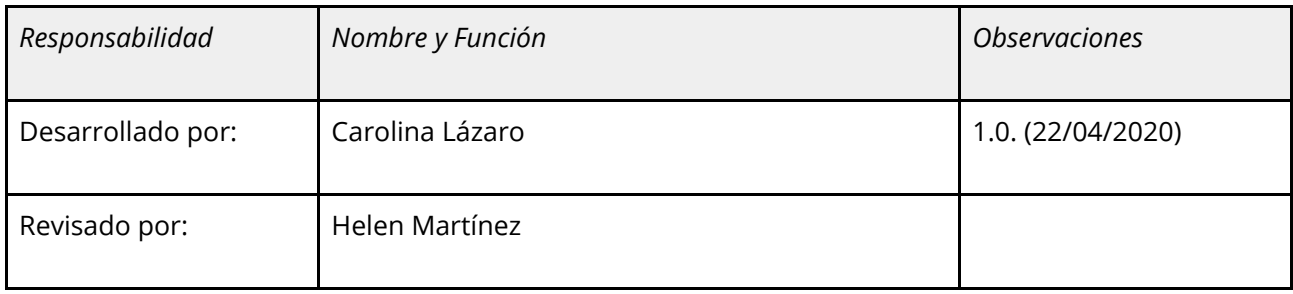

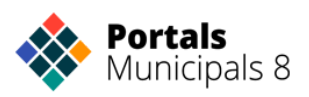

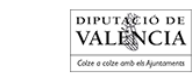

## <span id="page-2-0"></span>**INTRODUCCIÓN**

Con el tiempo la información municipal que publicamos en nuestros portales se ha ido estructurando y ha surgido la necesidad de plasmar la estructura municipal a los ciudadanos de una manera cercana y clara.

Para ello desde Portales Municipales hemos creado una página de fácil gestión por parte del redactor del portal y que permite tener actualizadas las áreas municipales.

### <span id="page-2-1"></span>**VISTA PREVIA**

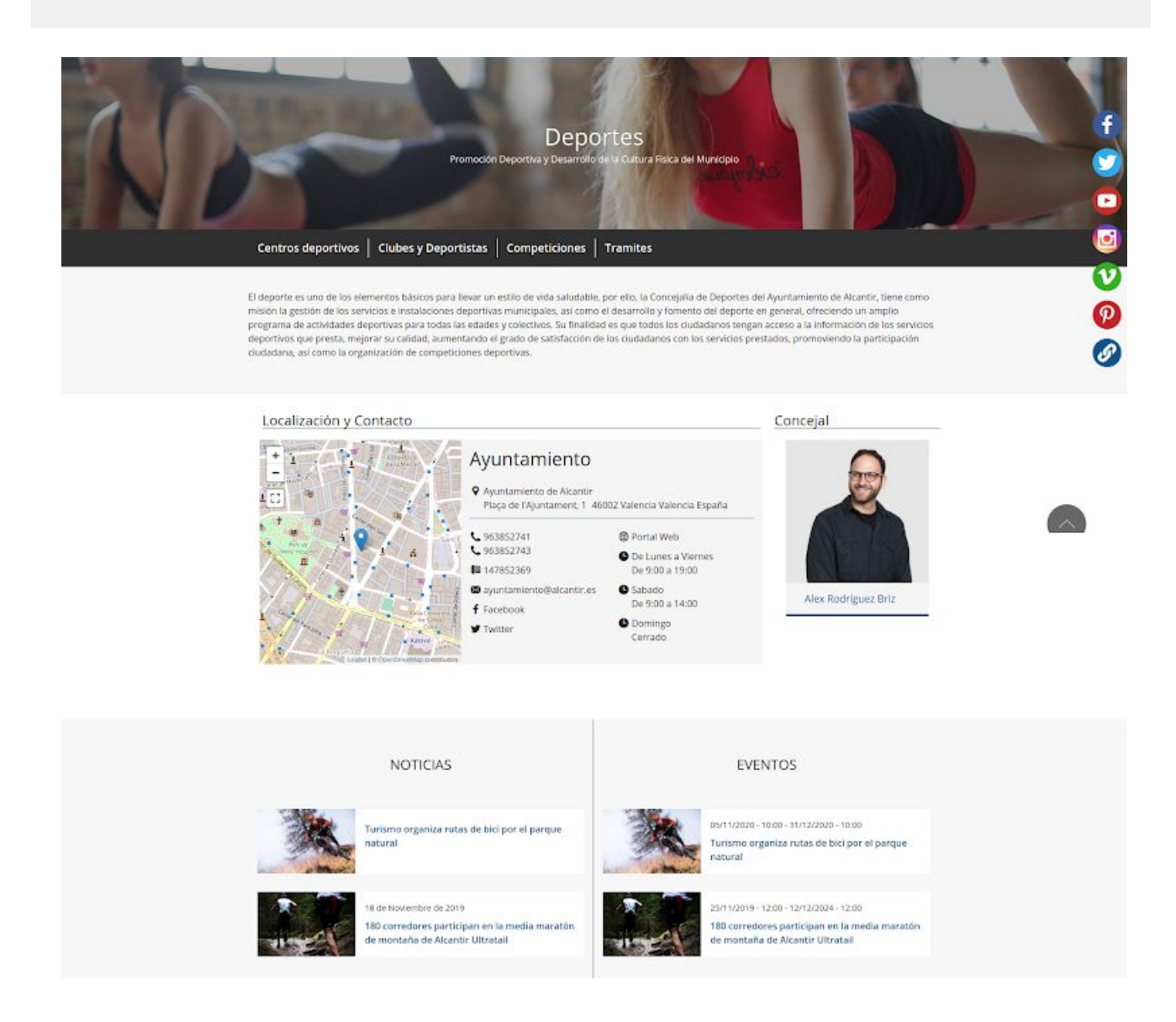

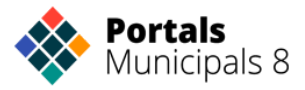

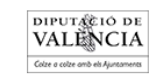

#### CARTELES ÁREAS

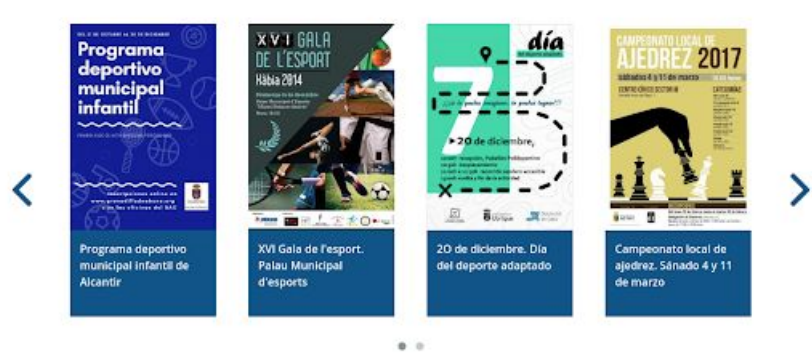

GALERÍA

#### ENLACES

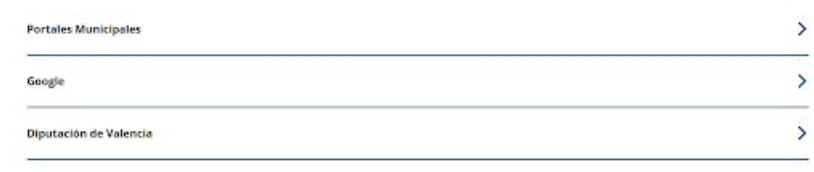

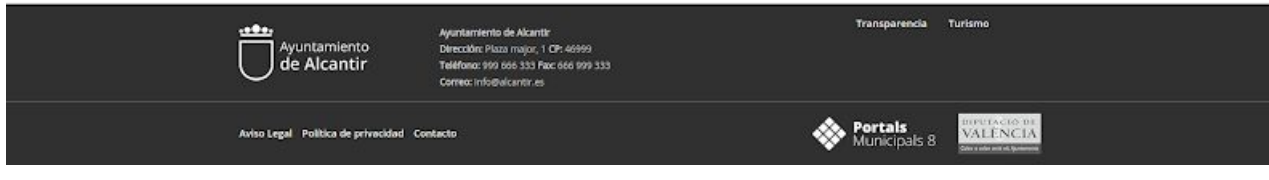

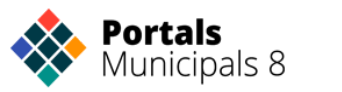

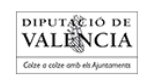

# <span id="page-4-0"></span>**CREAR EL NUEVO TÉRMINO PARA EL ÁREA**

Para crear un área necesitamos que lo haga un webmaster. En caso de que no haya ninguno en el municipio puede ponerse en contacto con el soporte de Portales Municipales.

Primero debemos crear una taxonomía nueva en la familia 'Secciones' con el nombre que va a tener nuestra sección. En este caso 'deportes'.

Para acceder al vocabulario debemos ir a:

#### *Admin* <sup>→</sup> *Estructura* <sup>→</sup> *Taxonomías* <sup>→</sup> *Secciones*

Una vez aquí podemos ver las que tenemos actualmente creadas y podemos crear una nueva.

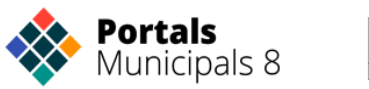

# Agregar término

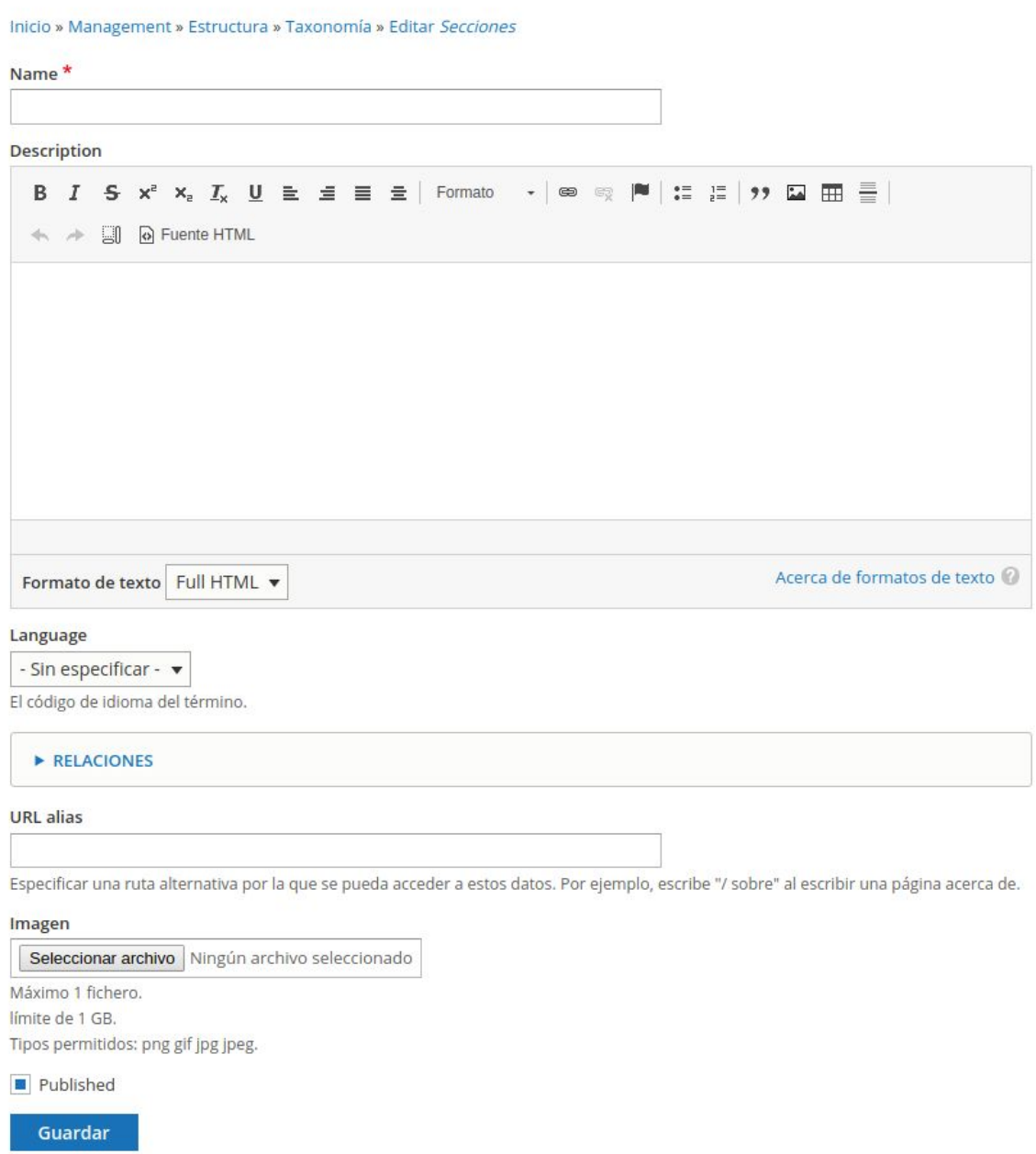

De esta página necesitamos completar el nombre, el resto de campos no necesitamos completarlos aunque el idioma deberemos ponerlo en - Sin especificar - si es que nuestro portal tiene más de un idioma.

Hasta aquí es el paso que solo tiene permiso el webmaster, el resto del proceso lo pueden realizar todos los usuarios de Portales Municipales.

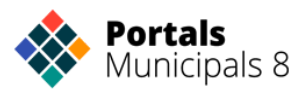

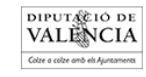

# <span id="page-6-0"></span>**EL ARTÍCULO QUE COMPONDRÁ EL ÁREA**

Ahora que ya hemos creado el término o si ya lo teníamos creado vamos a crear el artículo que va a componer que se va a mostrar en el área.

Lo primero es crear un nuevo artículo.

#### *Panel de Administración* <sup>→</sup> *Agregar Artículo*

Vamos a ver las los campos que vamos rellenado donde vamos verlos en nuestra entidad

- **1. Título.** El título que va a tener el área. Este puede ser más extenso que el que hemos empleado para la taxonomía.
- **2. Subtítulo.** Una frase donde podemos indicar a qué se dedica el área.
- **3. Imagen de cabecera.** Esta será la imagen que se ponga como fondo. Se sube en el campo Carrusel.
- **4. Información del área.** Texto donde explicamos la finalidad, objetivo… del área. Este campo es el Cuerpo del artículo.
- **5. Localización y Contacto.** Para poner esta información tenemos que relacionar la entidad en el campo lugar. Como vemos muestra la información de la entidad y si lo tiene su localización en el mapa.
- **6. Concejal.** Desde el campo entidad relacionada le indicamos el concejal responsable del área.
- **7. Noticias.** Las noticias marcadas con la sección del área se muestran en este apartado.
- **8. Eventos.** Los eventos marcados con la sección del área se muestran en este apartado.
- **9. Carteles.** En esta sección podemos incluir los carteles del área. Tiene un formato carrusel.
- **10. Galería.** Imágenes puestas como imágenes adjuntas en el artículo del área. Se muestran 12 pueden ampliarse haciendo seleccionando cada una.
- **11. Enlaces.** Enlaces tanto a contenidos o páginas de la misma web como a portales externos. Se incluyen desde el campo enlaces del artículo del área.

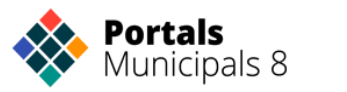

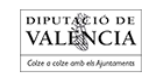

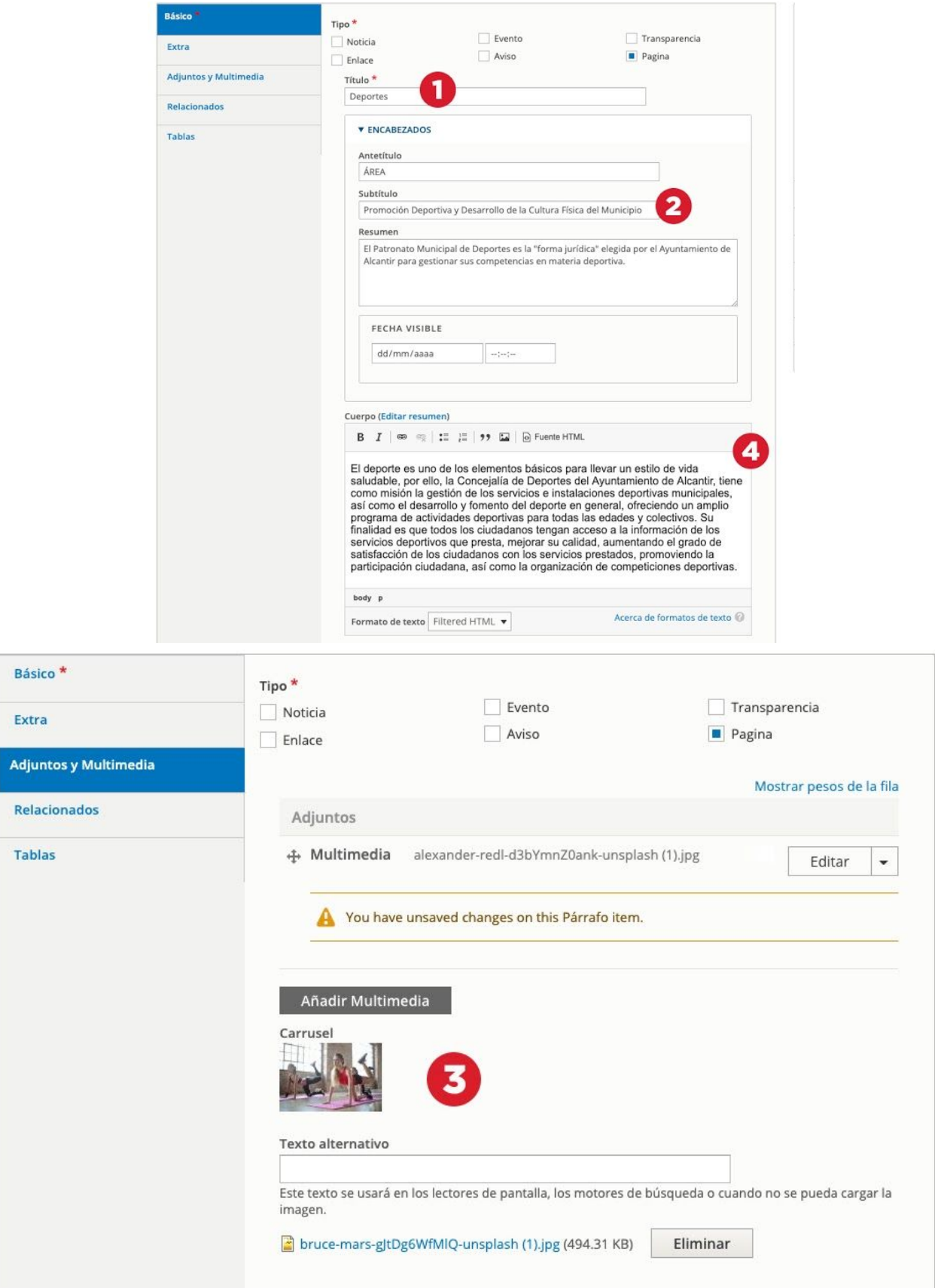

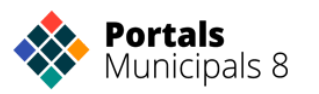

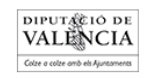

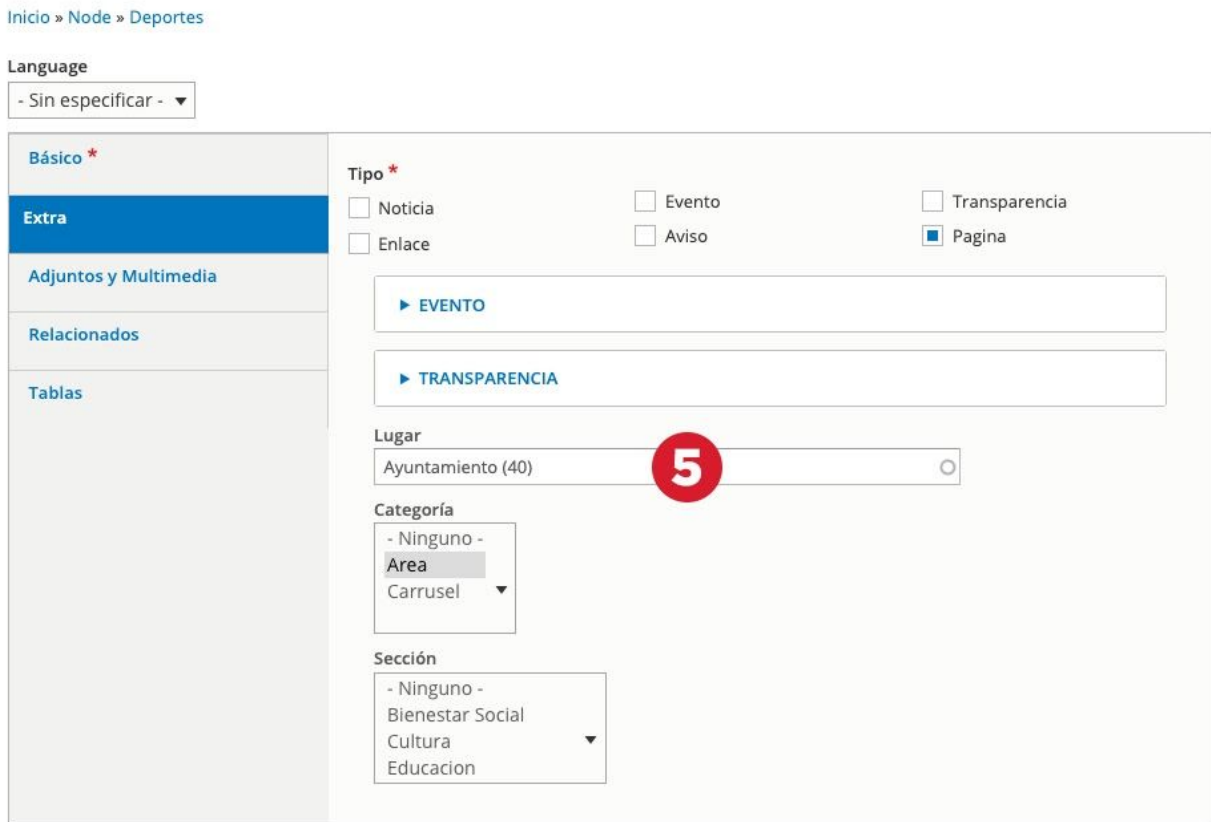

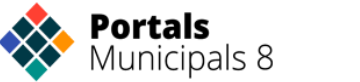

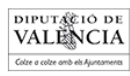

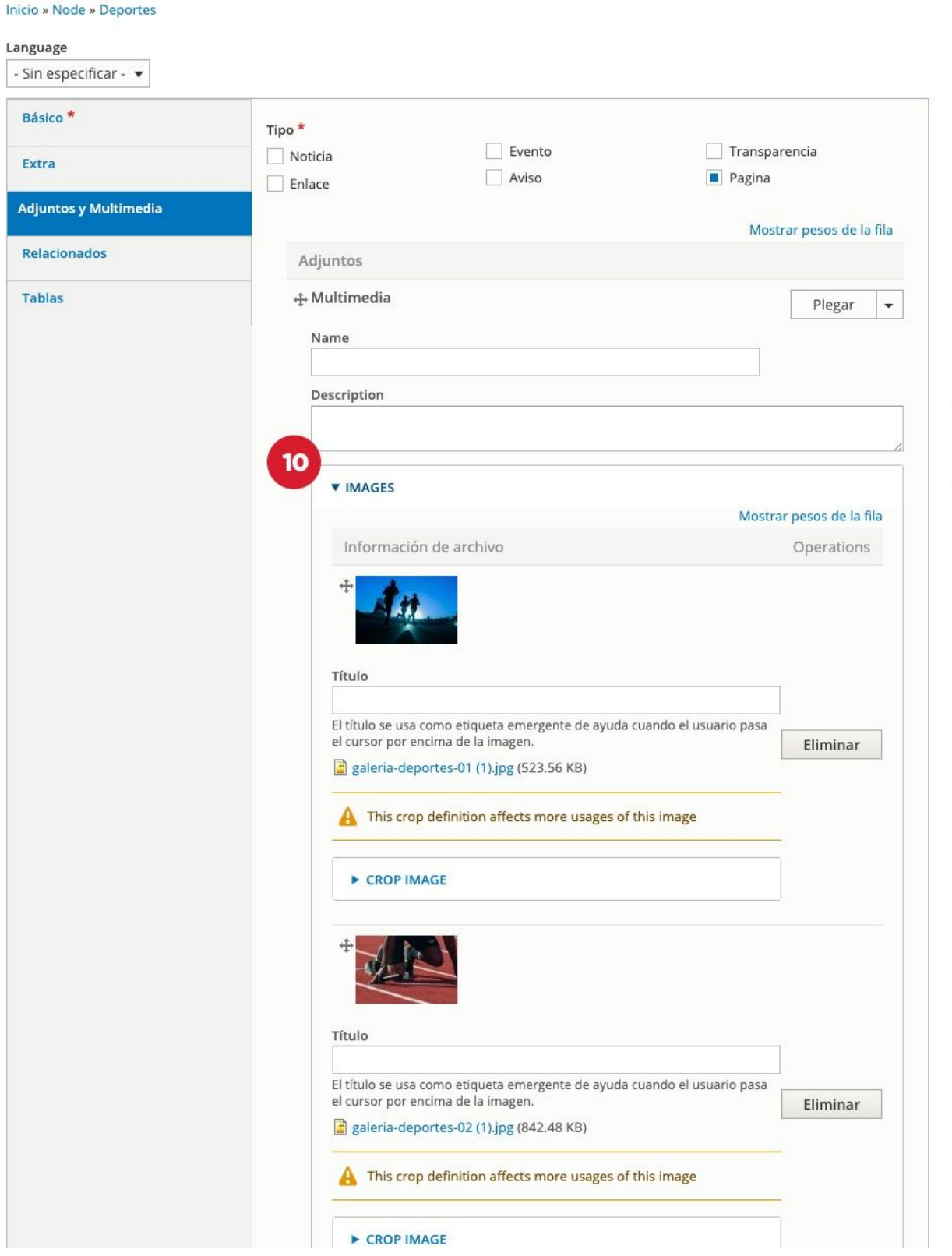

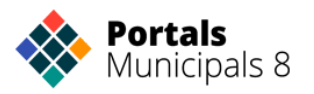

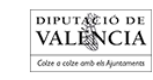

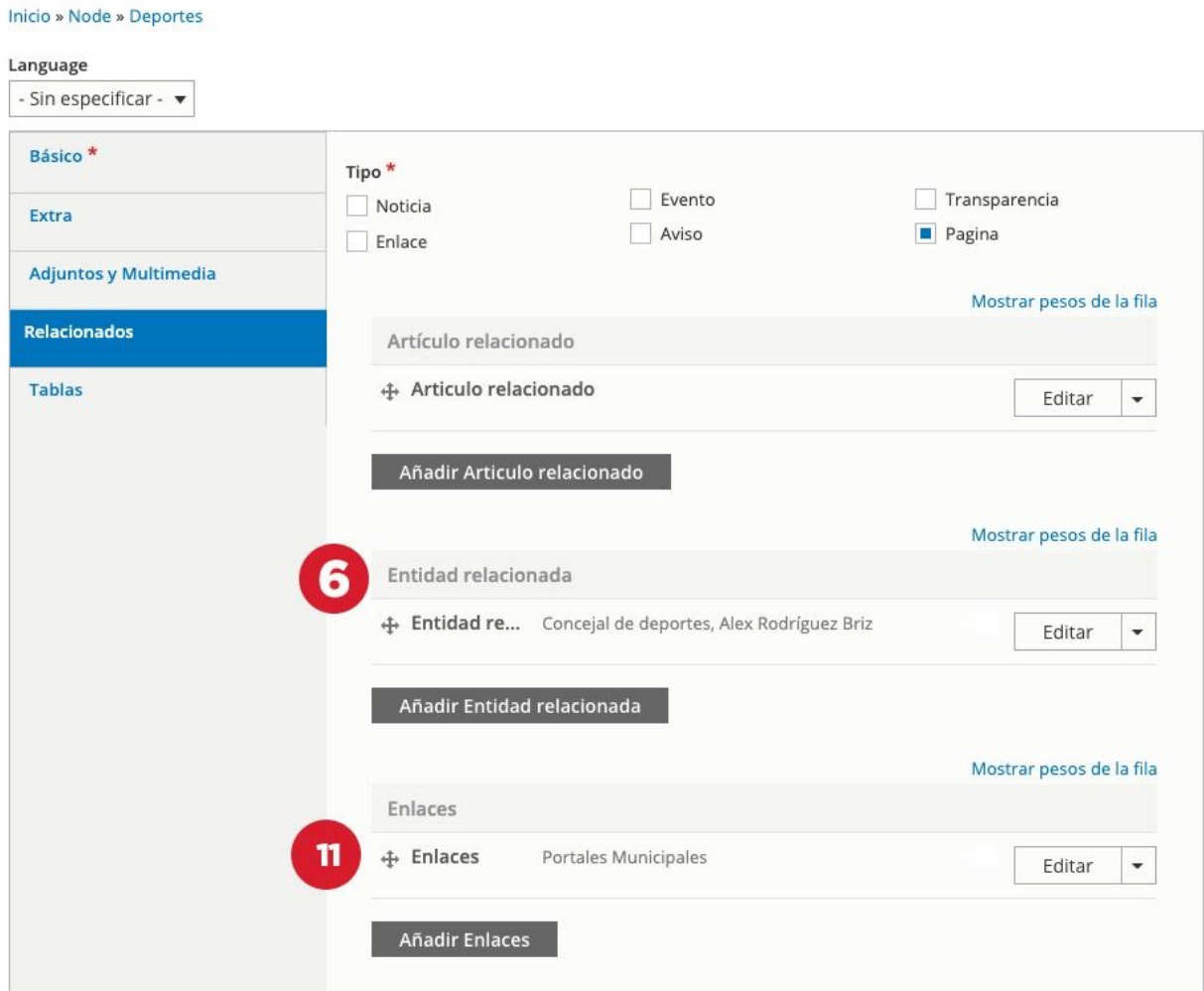

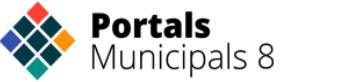

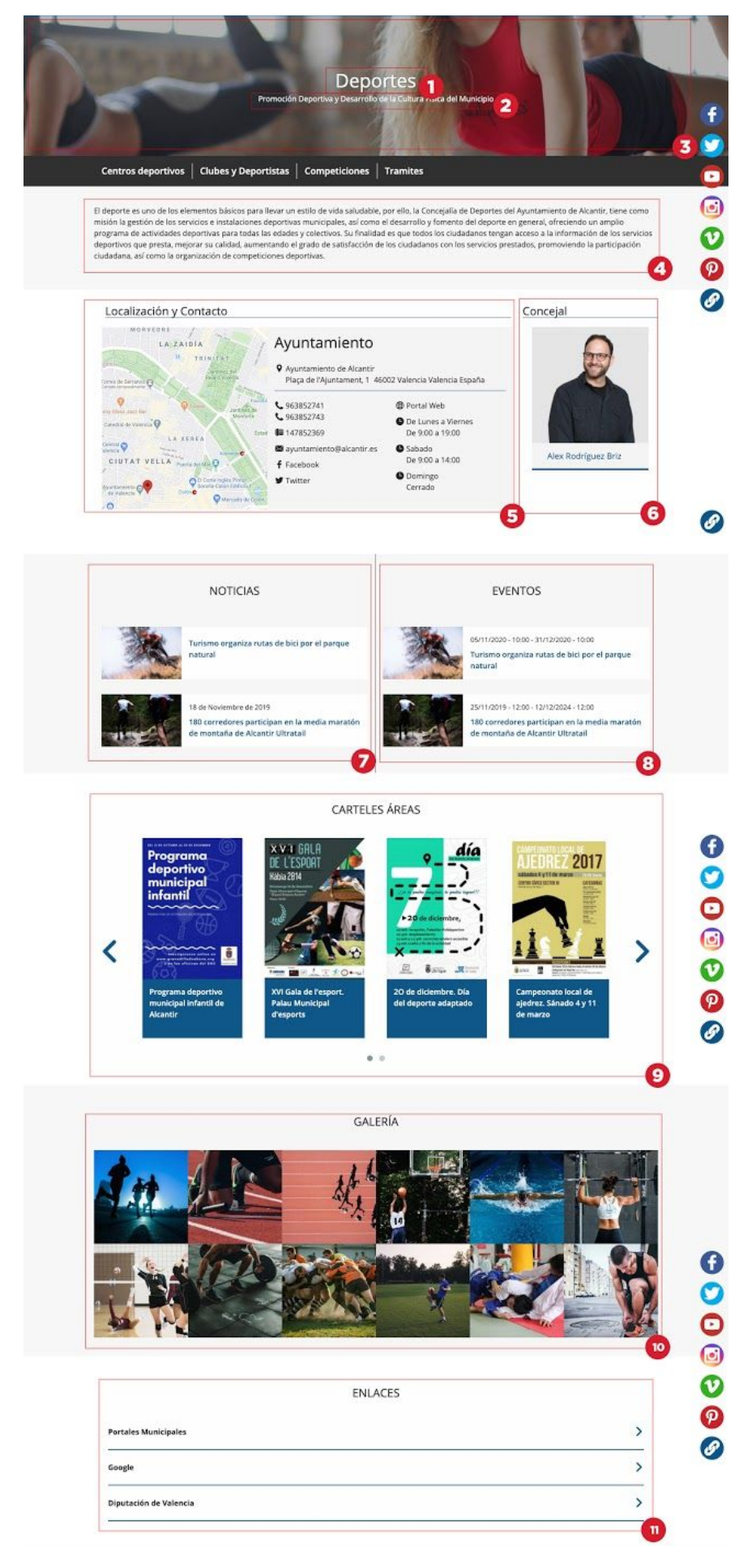

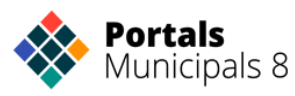

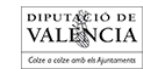

### <span id="page-12-0"></span>**NOTICIAS, EVENTOS Y CARTELES DEL ÁREA**

Además del contenido fijo del área hay contenido que se va actualizando, es dinámico y son las noticias, eventos y los carteles.

Para que cualquiera de ellos aparezca además en el área solo tenemos que seleccionar la sección a la que pertenece.

Las noticias y los eventos están organizados para que en portada aparezcan los 3 últimos y si hay más salga un enlace que nos lleve a una página donde se muestren todos.

### <span id="page-12-1"></span>**GALERÍA**

Podemos mostrar un conjunto de imágenes adjuntándo las en el artículo como imágenes adjuntas.

<span id="page-12-2"></span>Además estas son ampliables.

### **MENÚ**

Cuando hemos creado al principio la taxonomía también se ha creado automáticamente un menú con el mismo nombre.

Este menú es el que aparece bajo de la cabecera del área y donde podemos poner enlaces a otros artículos, páginas externas.

### <span id="page-12-3"></span>**¿COMO VEO MI NUEVA ÁREA?**

Las áreas se pueden consultar en la ruta [www.miweb.es/seccion/nombrearea](http://www.miweb/seccion/nombrearea)

Con el ejemplo que hemos estado usando sería www.miweb.es/seccion/deportes

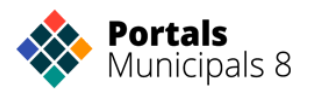

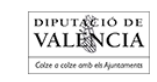